# *Office Education*

# <span id="page-0-0"></span>*1. Introduction*

Office Education permet d'avoir accès à toutes les dernières versions de la suite Office (Word, Excel, Powerpoint, Outlook,…) en ligne ainsi qu'un espace de stockage OneDrive gratuit depuis n'importe quel endroit (domicile, école, smartphone,…). C'est donc via cette plateforme que vous pourrez utiliser la suite Office sur les ordinateurs des différentes classes.

Grâce à cet espace OneDrive, vous pourrez placer vos documents sur celui-ci et y accéder depuis n'importe quel ordinateur (smartphone également) sans devoir vous balader avec votre clé USB. De plus, il est également possible de partager des documents entre professeurs ou avec les élèves, de travailler en collaboration sur le même document et bien d'autres choses.

Enfin, vous aurez également une adresse email professionnelle [\(prenom.nom@iscvise.be\)](mailto:prenom.nom@iscvise.be) que vous pouvez communiquer aux élèves, parents ou autres. Dorénavant, tous les mails envoyés par le personnel de l'école seront expédiés sur cette adresse professionnelle. Cela évitera notamment que certains d'entre vous ne les reçoivent pas.

Ce mode d'emploi reprendra uniquement les éléments essentiels que vous devez maitriser pour utiliser Office Education. Une multitude d'autres outils sont disponibles. Vous pouvez les découvrir par vous-même en naviguant sur la plateforme.

#### Table des matières

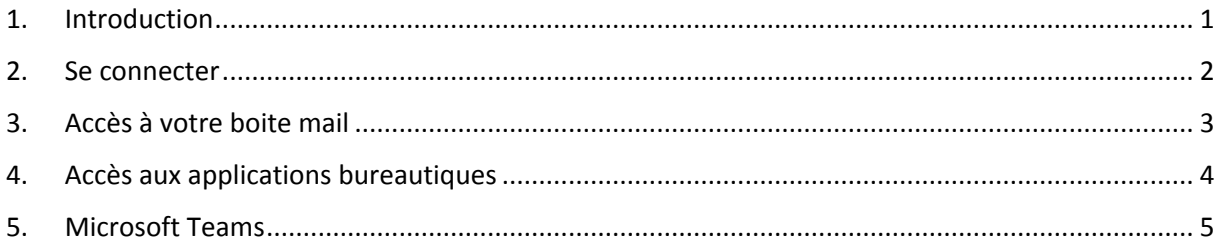

### <span id="page-1-0"></span>*2. Se connecter*

Utiliser n'importe quel navigateur (Chrome, IE, Safari,…) en vous rendant à l'adresse : [http://portal.office.com.](http://portal.office.com/) Sur tous les ordinateurs de l'école, logiquement, un raccourci « Portal Office » est déjà présent sur le bureau.

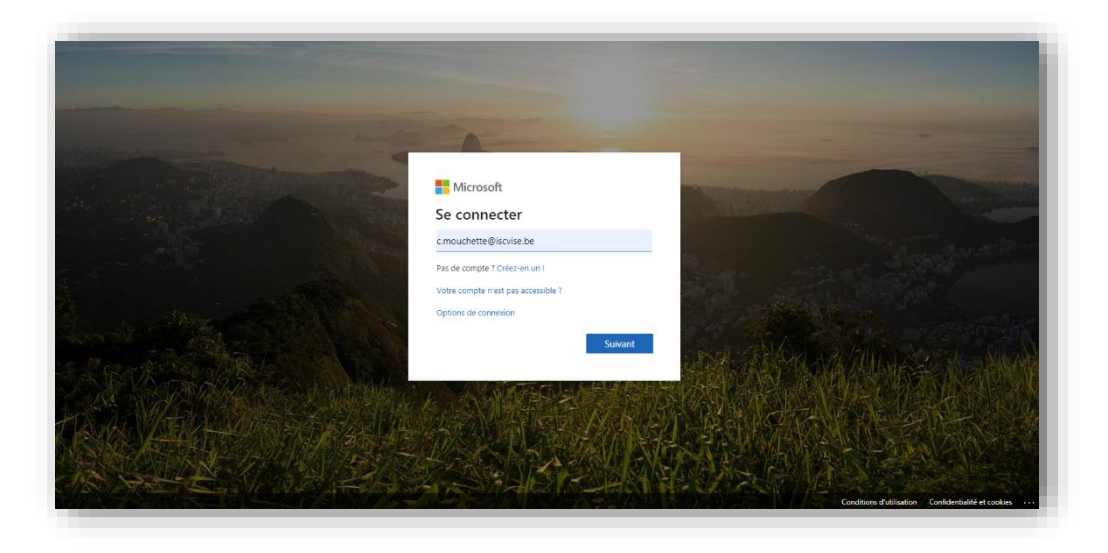

Entrez votre adresse mail comme identifiant [\(VotrePrenom.VotreNom@iscvise.be\)](mailto:VotrePrenom.VotreNom@iscvise.be) et le mot de passe temporaire « Azerty123 ». Il vous sera ensuite demandé de créer votre propre mot de passe.

Après la connexion, vous arrivez sur cette page d'accueil reprenant les différentes applications disponible dans Office Education.

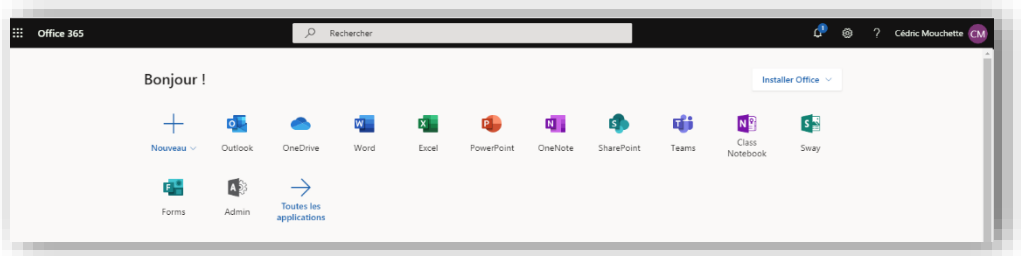

# <span id="page-2-0"></span>*3. Accès à votre boite mail*

Depuis la page d'accueil, cliquez sur l'icône « Outlook » pour ouvrir votre boite mail professionnelle.

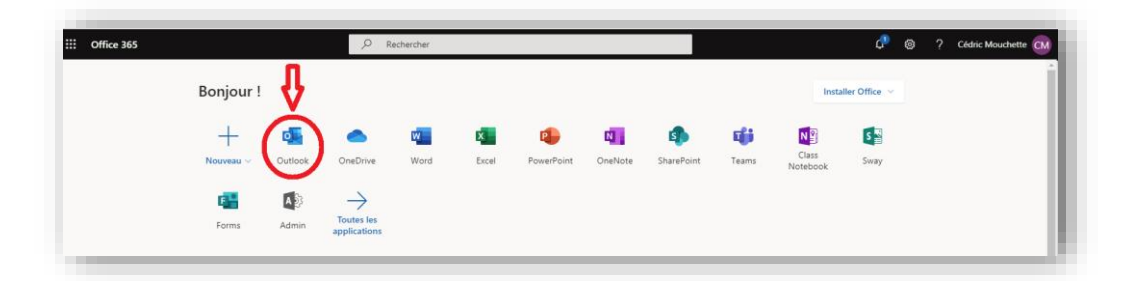

Une fois l'application lancée, vous serez dans une interface semblable à celle de Gmail ou encore Hotmail. Il vous suffit de cliquer sur le mail pour que ce dernier s'ouvre dans le cadre de droite.

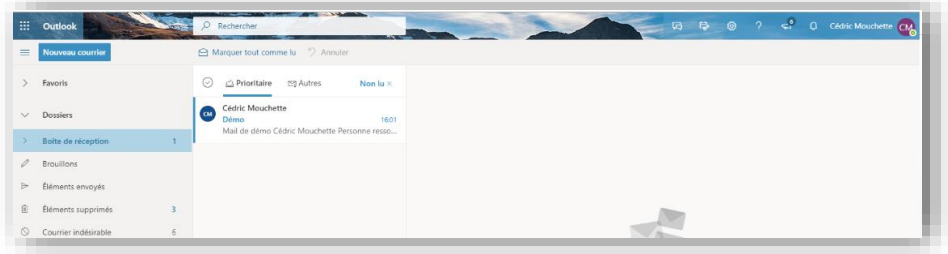

Comme expliqué dans l'introduction de ce manuel, dorénavant, tous les mails liés à l'école seront envoyés sur votre adresse professionnelle.

Néanmoins, il est possible d'ajouter cette boite mail sur votre smartphone, tablette ou autre application. Voici la procédure pour ajouter cette adresse sur iPhone (iPad, Mac,…) mais cela est sensiblement la même chose sur les autres marques de smartphone.

Sur votre iPhone, accédez à **Réglages**, faites défiler vers le bas et appuyez sur **Comptes et mots de passe** puis **Ajouter un compte**. Sélectionnez **Exchange**. Entrez votre adresse mail et une description.

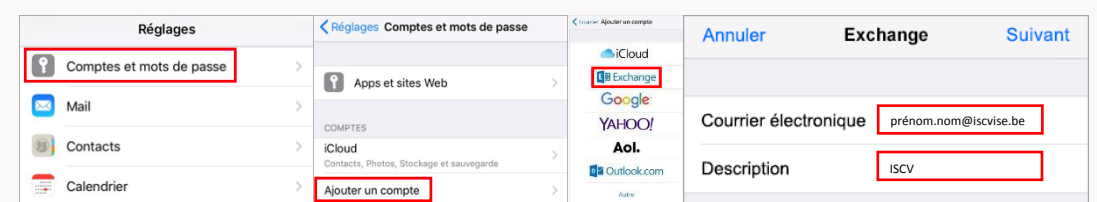

Appuyez sur **Se connecter**. Entrez le mot de passe associé à votre compte e-mail. L'application Mail peut nécessiter certaines autorisations. Appuyez sur **Accepter**. Sélectionnez les services que vous souhaitez synchroniser avec votre appareil iOS, puis appuyez sur **Enregistrer**.

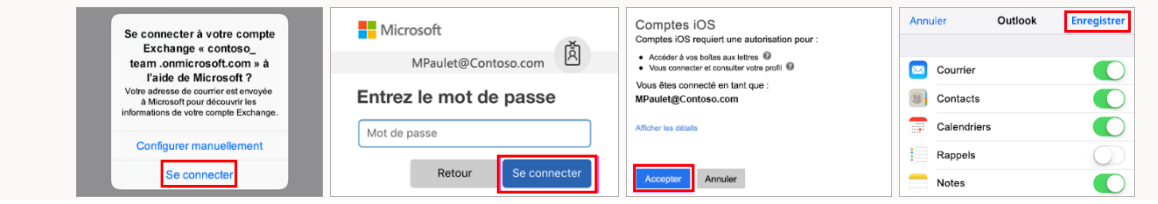

# <span id="page-3-0"></span>*4. Accès aux applications bureautiques*

De la même manière que pour Outlook, vous pouvez accéder aux autres applications de la suite Office (Word, Excel,…) en cliquant sur l'icône correspondante.

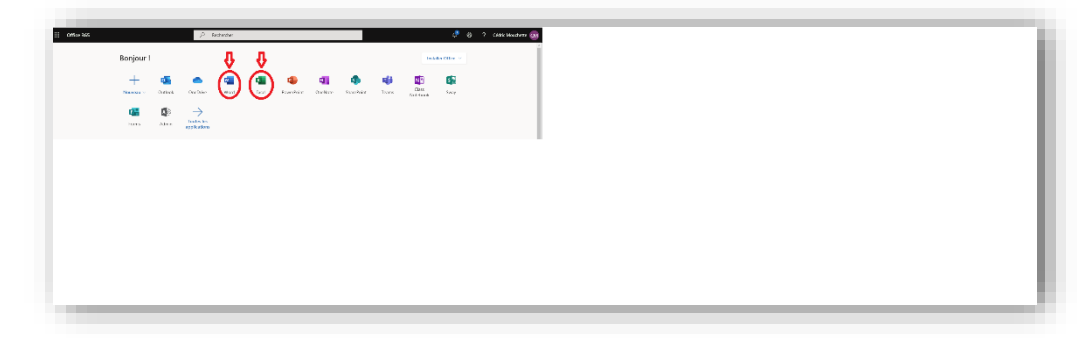

Une fois l'application lancée, vous devez charger vos documents en cliquant sur le lien « Charger et ouvrir ». Lorsqu'un document est chargé dans l'application, il est automatiquement sauvé dans votre espace OneDrive. Dès lors, il sera accessible depuis n'importe quel ordinateur.

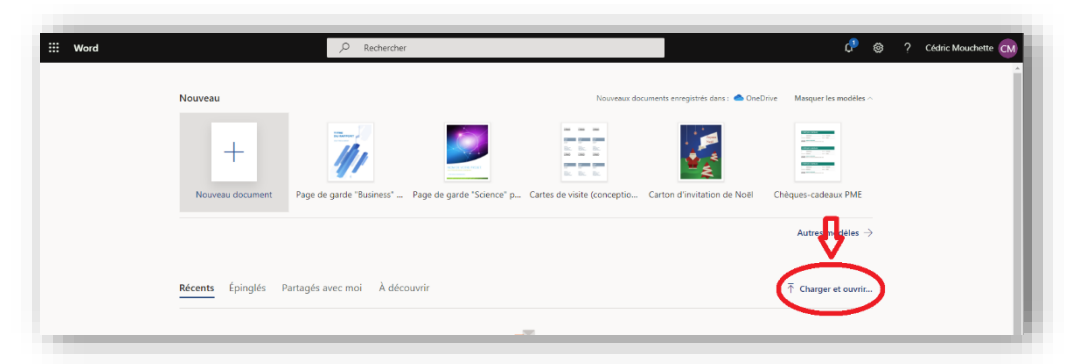

Dès que le fichier est chargé dans l'application désirée, dans ce cas-ci Word, une interface semblable à une interface de Word classique apparait dans laquelle vous pouvez modifier votre document à votre guise. Chaque modification est automatique enregistrée dans le document en cours.

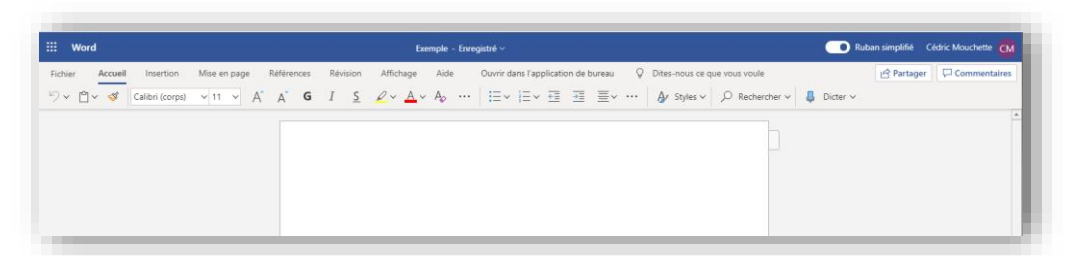

Pour créer un nouveau document directement depuis l'interface de Word Education, il vous suffit, lors de l'ouverture de l'application, de sélectionner le bouton « Nouveau document ».

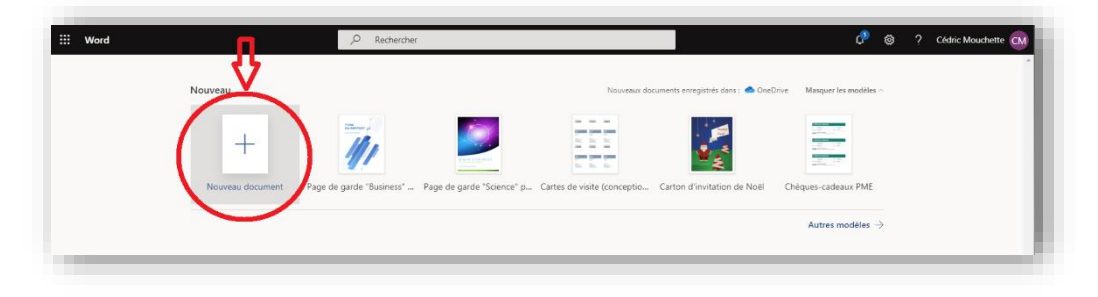

# <span id="page-4-0"></span>*5. Microsoft Teams*

**Microsoft Teams** est une application qui permet de créer, partager et collaborer en équipe à partir d'un ordinateur, d'une tablette ou même de son téléphone portable. Sur une plateforme commune et personnalisable, il est ainsi possible de combiner des discussions en groupe, des réunions en visioconférence, des notes et des pièces jointes.

Je vous propose de vous rendre dans la partie « Aide » directement sur la plateforme d'Office pour plus d'informations.

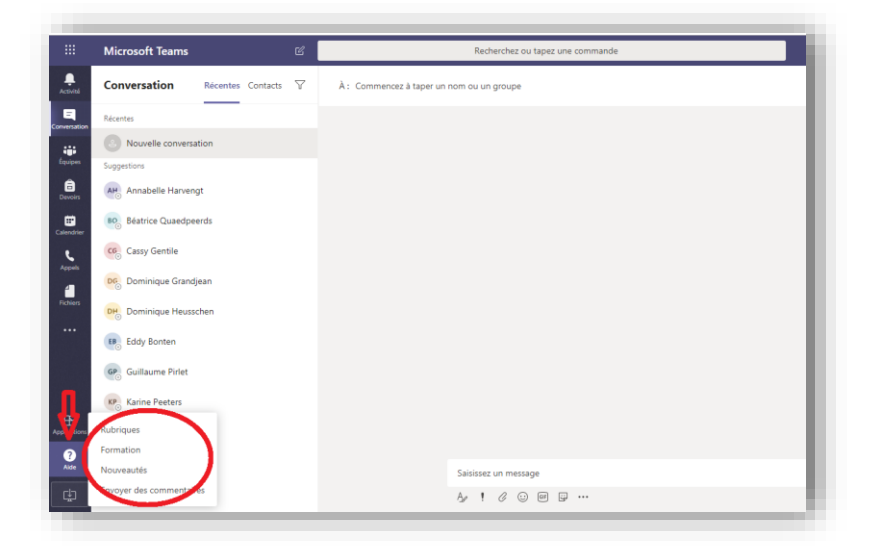

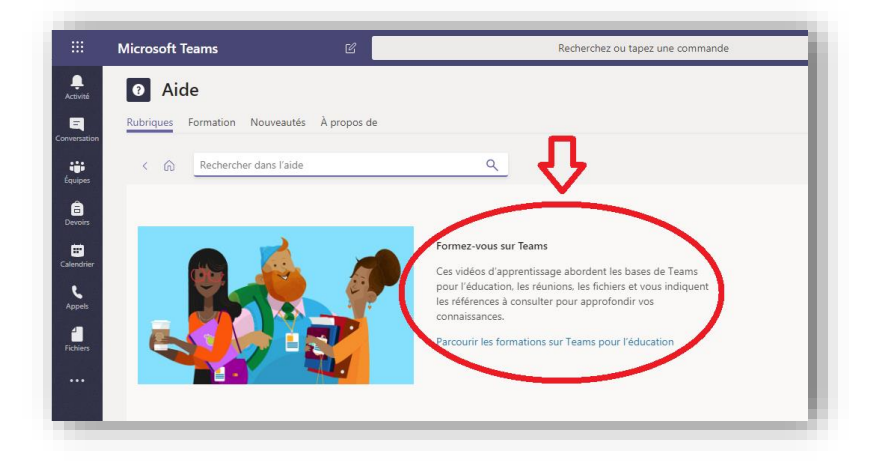